TO:EPSON 愛用者

FROM:EPSON 客服中心

主題敘述:雷射印表機 WorkForce AL-M310DN 在 WINDOWS 7 系統下,如何關 閉紙張偵錯功能

※此功能主要開啟「忽略紙張大小」功能,不讓印表機一直偵測紙張尺寸錯誤。

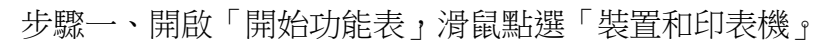

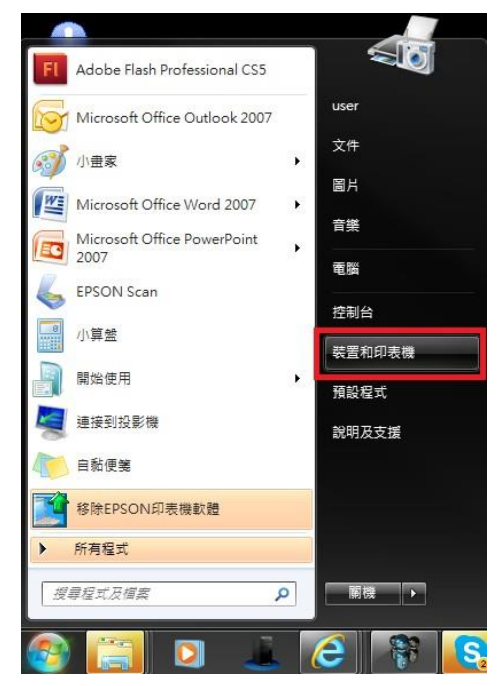

步驟二、在印表機 EPSON AL-M310DN Advanced 圖示上按滑鼠「右鍵」, 點選「列 印喜好設定」。

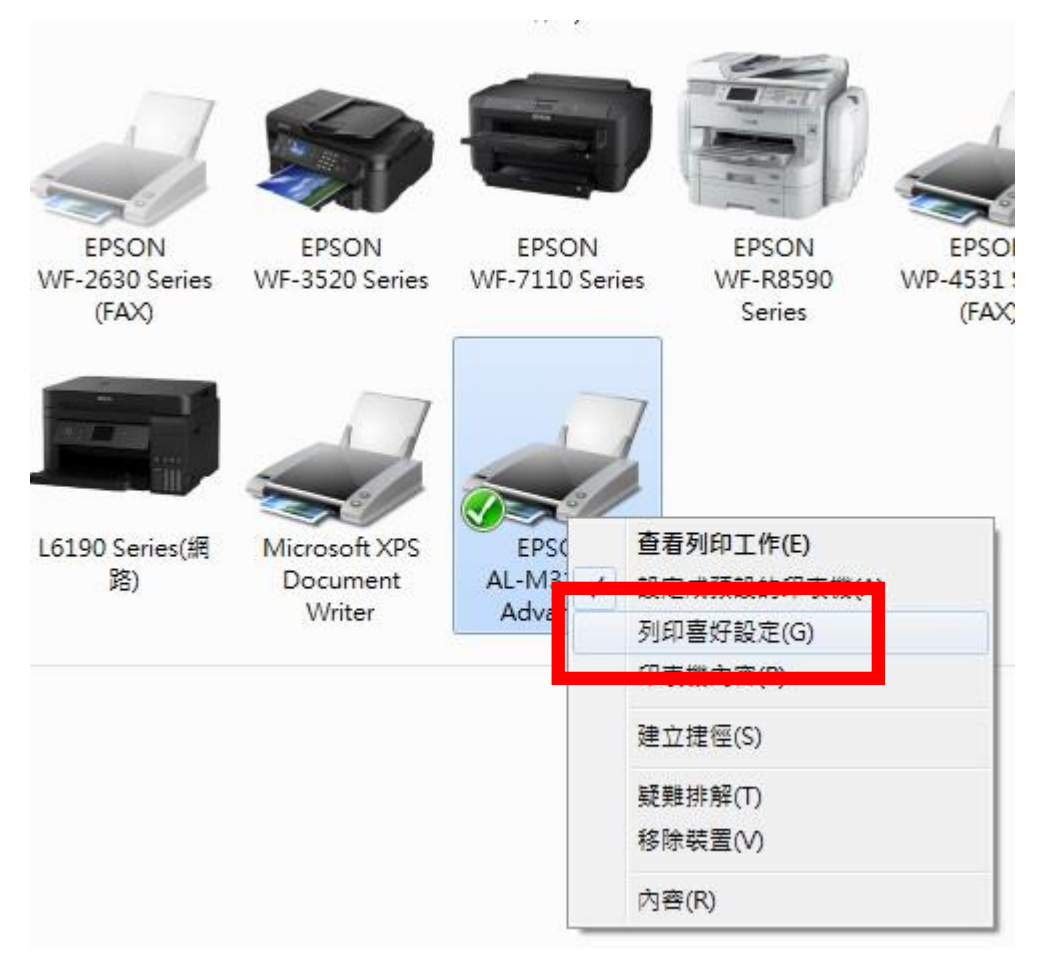

步驟三、在列印喜好設定的「維護」選單,選擇「進階設定」。

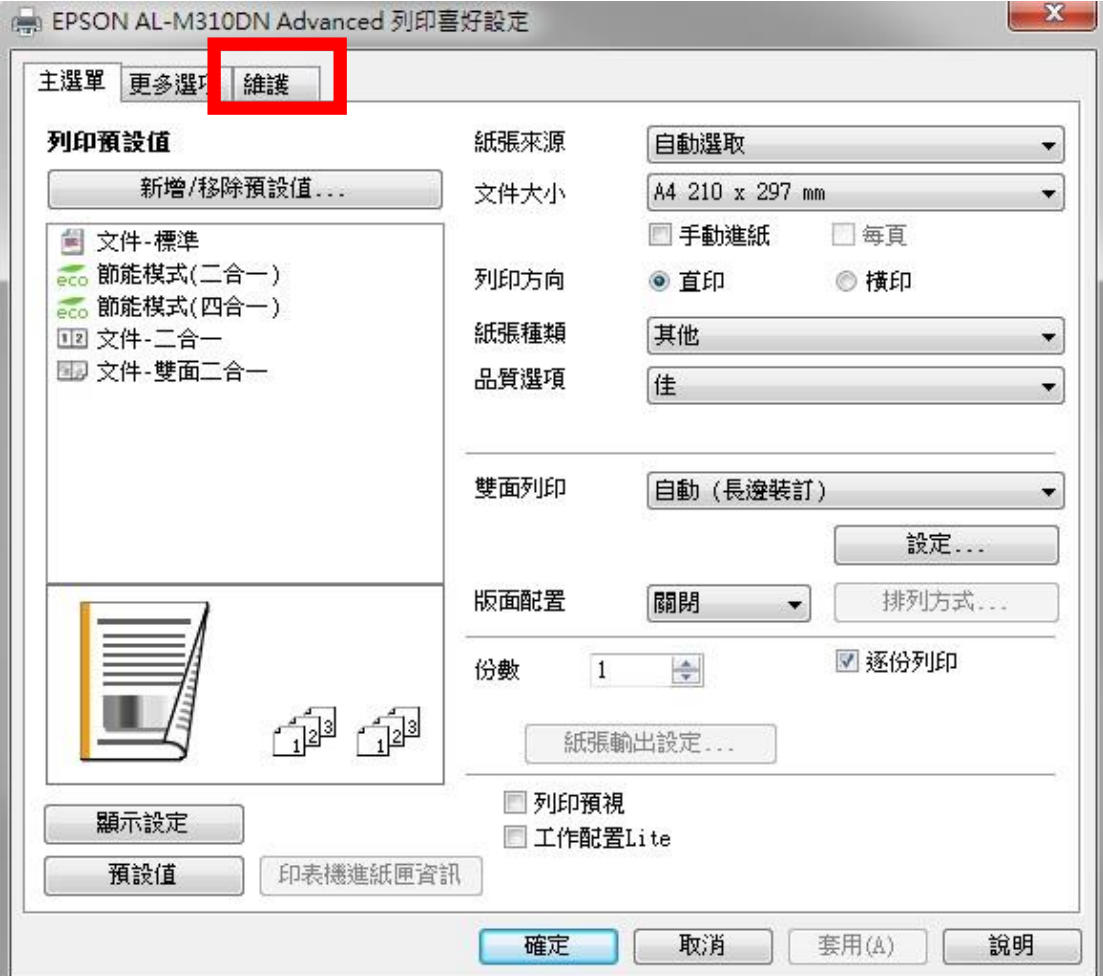

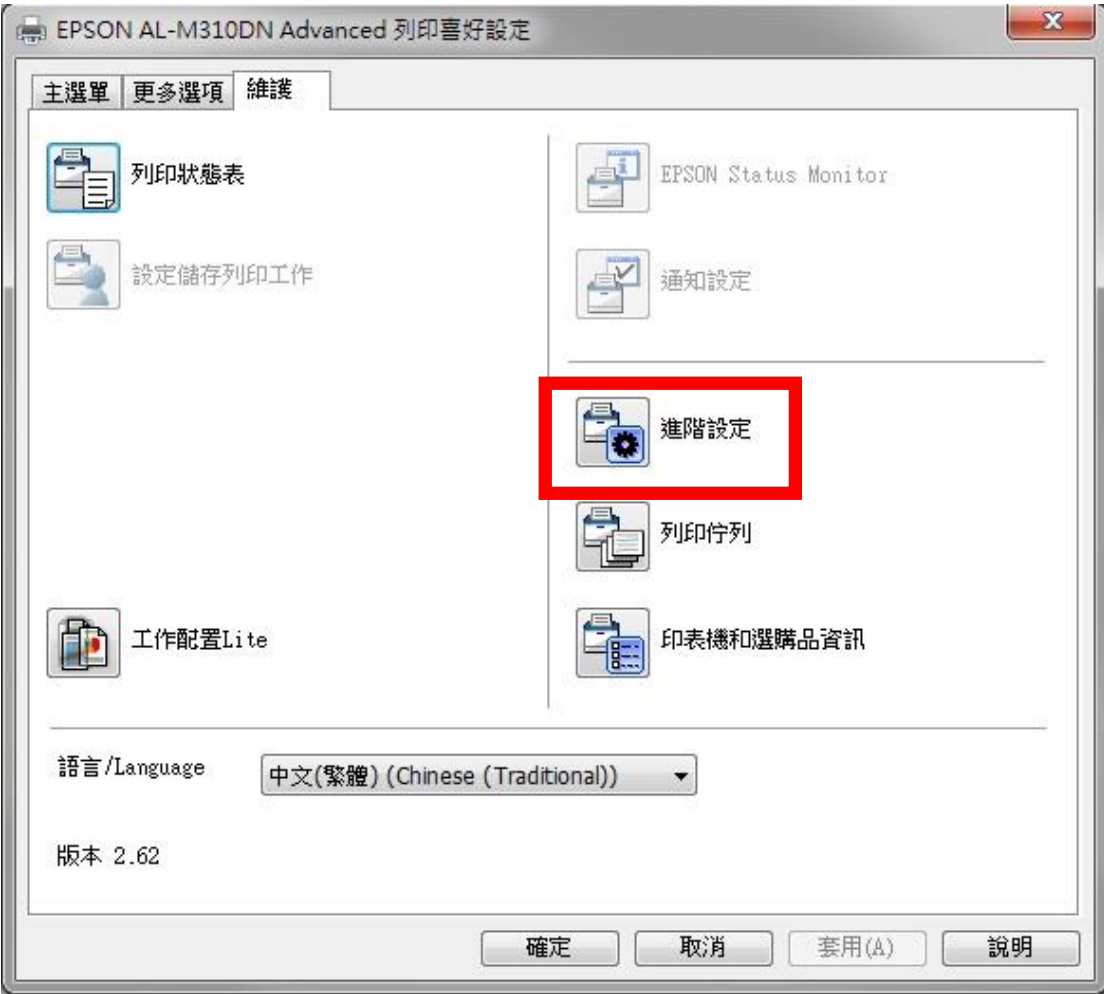

步驟四、選擇「忽略紙張大小」,並按下確定。

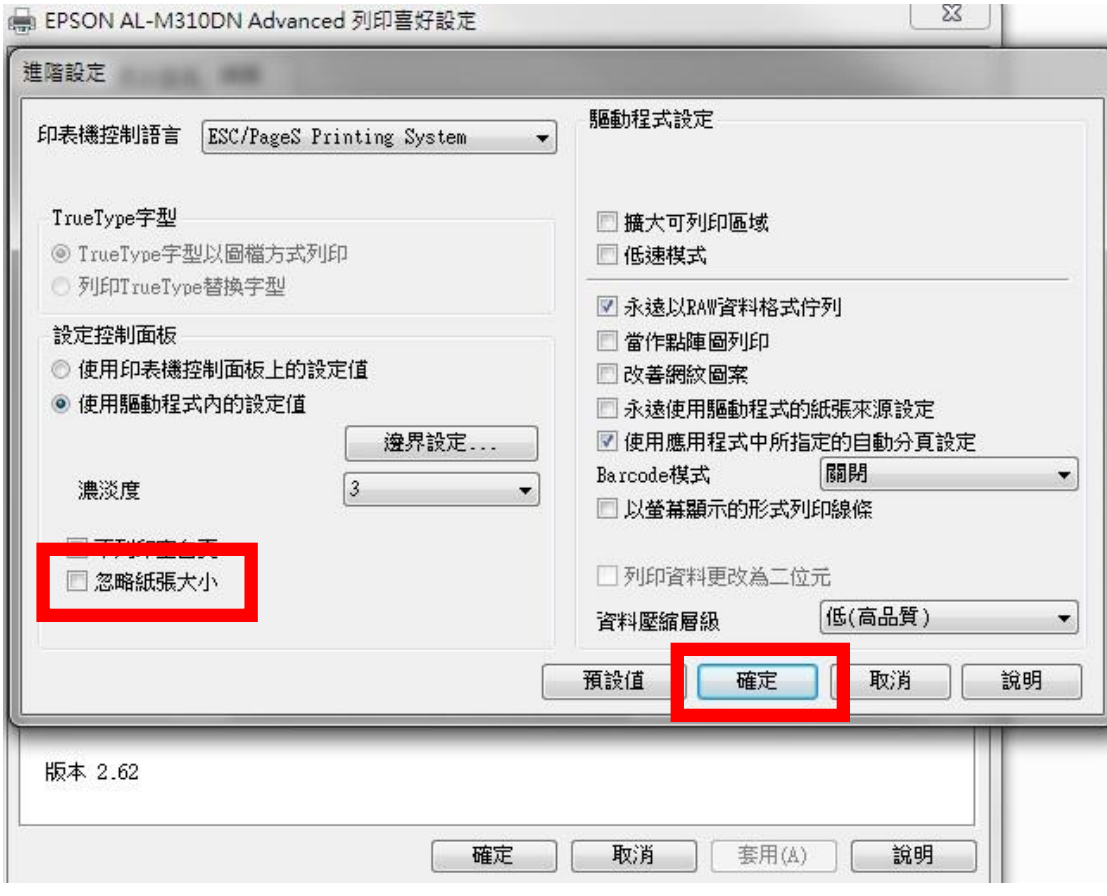

步驟五、在列印喜好設定的「維護」選單,按下「確定」即可。

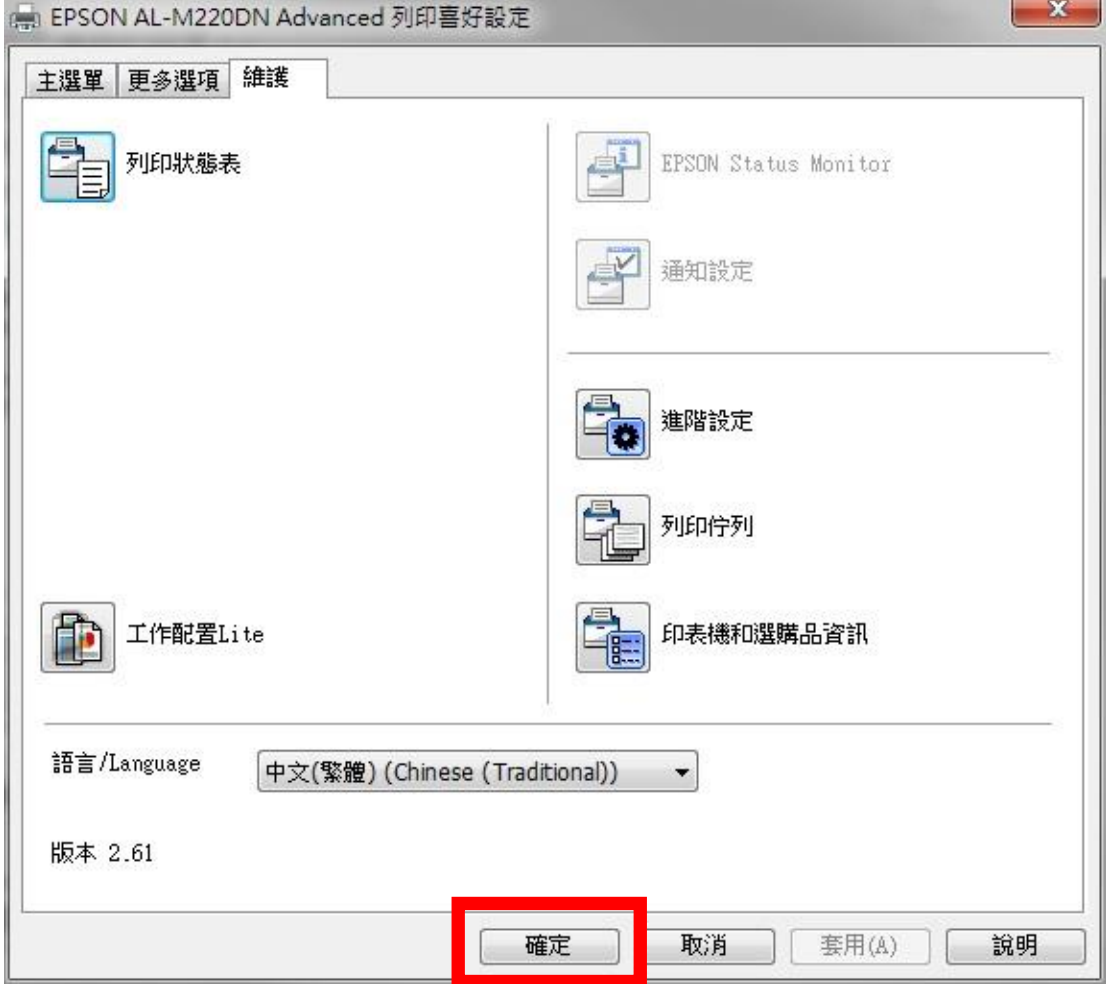